## **Accessibility**

This site complies with the Web Accessibility Guidelines (WCAG) and the World Wide Web Consortium (W3C) guidelines to improve accessibility for persons with disabilities so that this site is accessible to persons using assistive technology such as screen readers and voice chat software As well as those who do not have the ability to use a mouse or pointing device

## The Accessibility

It is a set of tools related to the font and the way the content of the page is displayed, that enables you to read and review the content of the page easily and fit to read.

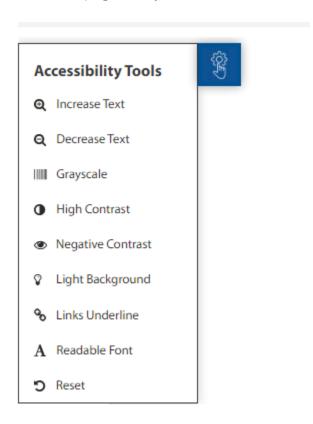

| Accessibility Tools | Icon                   | Description                                                                                                    |
|---------------------|------------------------|----------------------------------------------------------------------------------------------------|
| Increase Text       | <b>ℚ</b> Increase Text | Text Increaser tool allows you to display text in a larger size for better user experience                                                                                           |
| Decrease Text       | <b>Q</b> Decrease Text | A tool that Decrease the font size on the website page after using the Text Increaser tool to return to what it was                                                                  |
| Grayscale           | I <b>Ⅲ</b> Grayscale   | A tool that converts the content on the website page to grayscale, so that the title appears in dark gray and the text is in light gray; To improve the perception of some elements. |

| High Contrast     | High Contrast     | A tool that changes the color scheme used to increase the contrast of text and images with the background color, so that the elements become more distinct and easier to identify, where the page background is black and the texts within the page appear in contrasting bright colors.                            |
|-------------------|-------------------|----------------------------------------------------------------------------------------------------|
| Negative Contrast | Negative Contrast | A tool that changes the color palette of all elements on the page by highlighting the text and highlighting the images by inverting the colors on the page so that the titles and texts attached to it are white and yellow, with a black background for the page, according to the original color of each element. |
| Light Background  |                   | A tool that highlights texts in black with a white background.                                                                                                    |
| Links Underline   | % Links Underline | A tool that adding lines under links in order to highlight links on the page.                                                                                                    |
| Readable Font     | A Readable Font   | A tool that convert the font of text used on a website page into a regular font.                                                                                                    |
| Reset             | <b>5</b> Reset    | A tool to remove any used accessibility effects from a website page, and return the page to the default view                                                                                                    |

## **Auto-Reader Tools**

It is a set of tools for converting written texts into audible sounds, where the reading area and reading order are controlled.

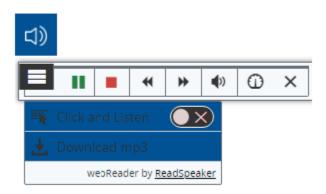

## How does it work?

You can select any part of the text and then choose the Auto-Reader option from the right of the screen or you can follow the steps below:

- Turn on the "Auto-Reader playback player" by pressing the icon in the menu on the right of the page.
- By activating the click and listen option, you can click on any paragraph within the page to be able to hear it directly, or the option to download an audio version of the content to listen to it at any time and without an Internet connection. It is also possible to select any part of the text to show the following Auto-reader tools:

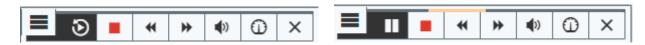

| Auto-Reader Tools | Icon                  | Description                                                                                                    |
|-------------------|-----------------------|----------------------------------------------------------------------------------------------------|
| Resume            | <b>•</b>              | A tool that converts the text written on the page into audible audio and highlights the words read so that users can continue reading easily, and it works with any user device.                              |
| Skip Backward     | *                     | A tool to skip audio reading of the content of the website by 5 seconds back                                                                                                    |
| Skip Forward      | <b>→</b>              | A tool to skip audio reading of the content of the website by 5 seconds forward                                                                                                    |
| Volume            | <b>4</b> ))           | A tool to volume up or down the level of voice reading of the content of the website.                                                                                                    |
| Reading Speed     |                       | A tool to customize the speed of automated audio reading of website content                                                                                                    |
| Closed Player     | ×                     | A tool to close the Auto-reader player of the content of the website                                                                                                    |
| Pause             | П                     | A tool to pause the Auto-reader player.                                                                                                    |
| Play from Start   | <b>⑤</b>              | A tool to restart text reading from the beginning.                                                                                                    |
| Click and Listen  | Click and Listen      | A tool for reading highlighted text, where you click on the menu and activate click and listen and then highlight the text you want to hear audio and click on listen Listen to start the Auto-Reader player. |
| Download mp3      | <b>★</b> Download mp3 | A tool to download an audio version of the content to listen to it anytime and without connection by clicking on the menu and choosing Download mp3 to download an audio version of                           |

|  | the entire page, or selecting text from |
|--|-----------------------------------------|
|  | the page to upload.                     |

| Click and Listen Tools | Icon            | Description                                                                                                    |
|------------------------|-----------------|----------------------------------------------------------------------------------------------------|
| Listen                 | <b>▶</b> Listen | - Select the text and click the "Listen" button in the pop-up menu that appears to have the selected text read out aloud. |
| Dictionary             | Dictionary      | - Select any word and search<br>for its meaning in the<br>dictionary                                                      |
| Translate              | Translate       | Translate a selected text to other languages and have the text read out in the target language.                           |